タブレットからプログラムを転送できない時に試してみよう

今回のプログラム作成ソフトウェアでは、WebUSB という新しい技術が使わ れています。そのため、思った通りに動いてくれないこともあるようですが、 いろいろ試して問題を解決してみてください。

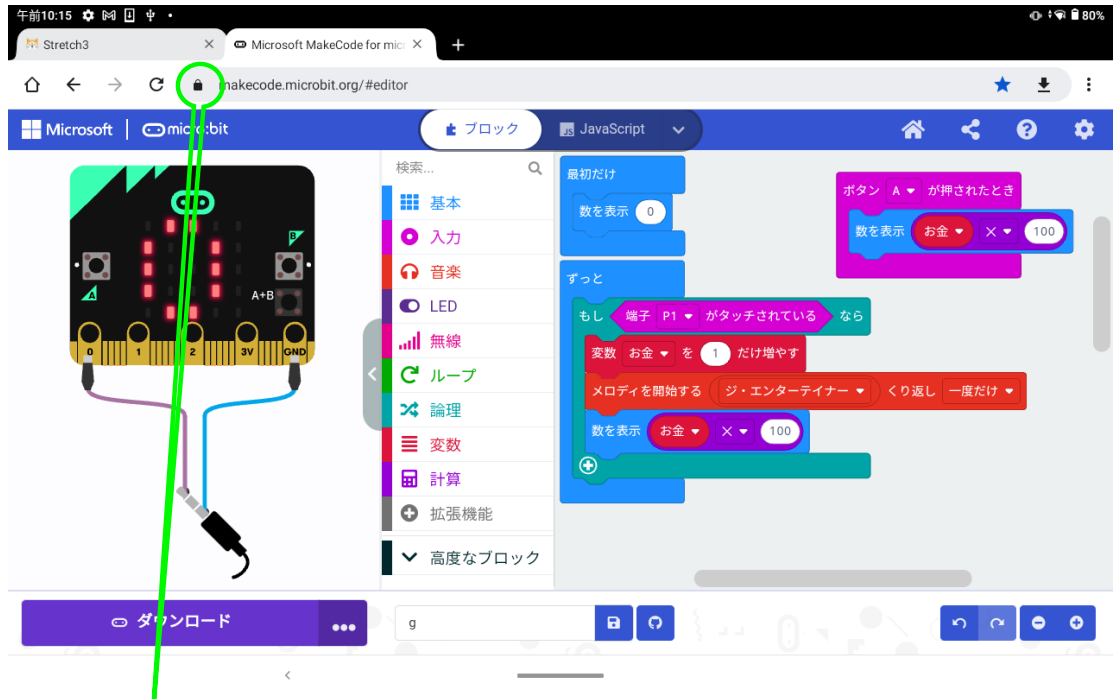

- 1)[ロックマーク(鍵の形)]をクリックすると下図の表示が出ると思います。
- 2)[権限]の部分をクリックしてください。

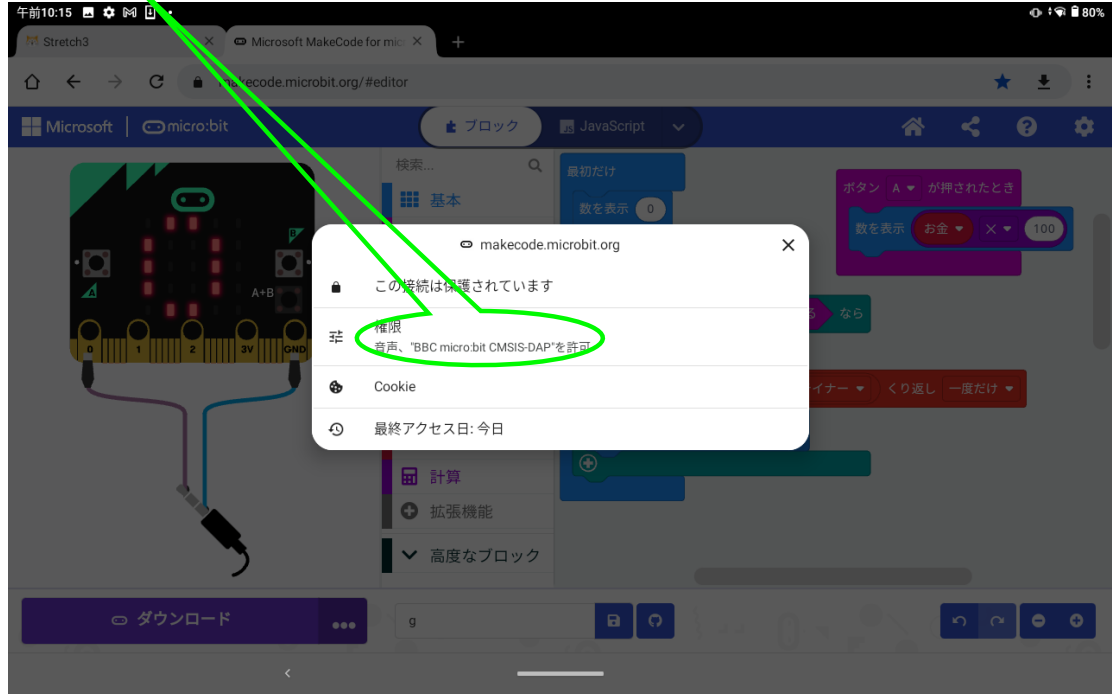

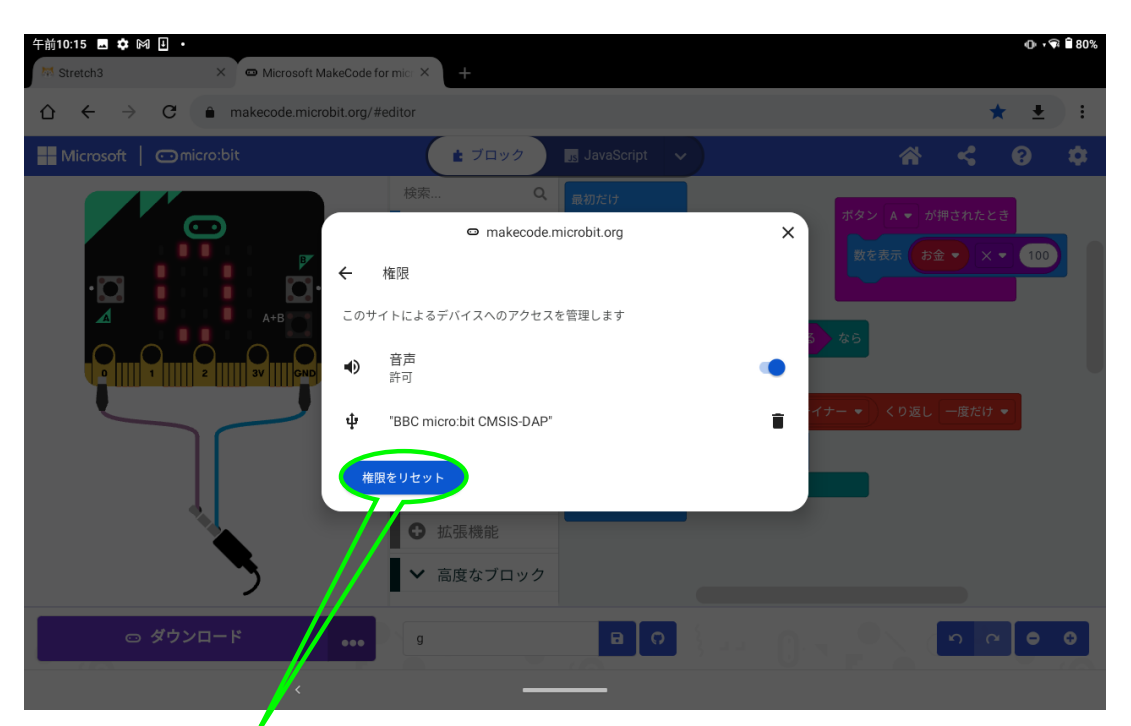

3)青色表示(権限をリセット)をクリックすると下図の表示が出ると思います。 4)右下の青字で表示されている[リセット]をクリックしてください。

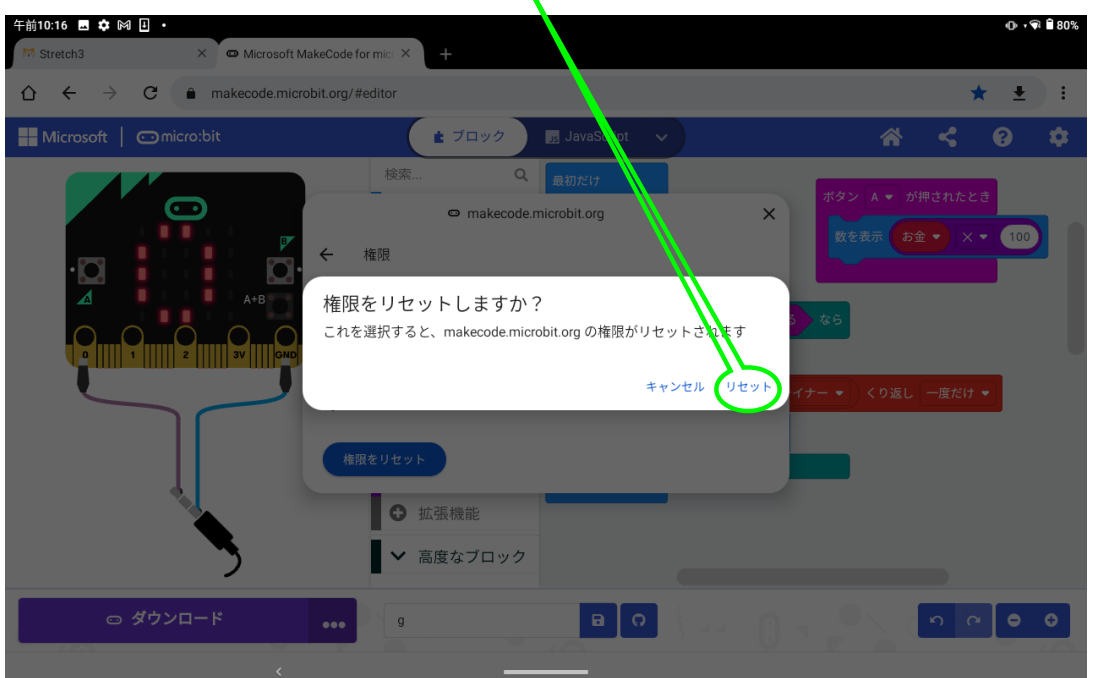

(この後に 1)を表示させると[権限]中に BBC micro:bit CMSIS-DAP が無くな っていると思います。ダメなら、タブレット電源を一度 off にして立上げ直して みてください)

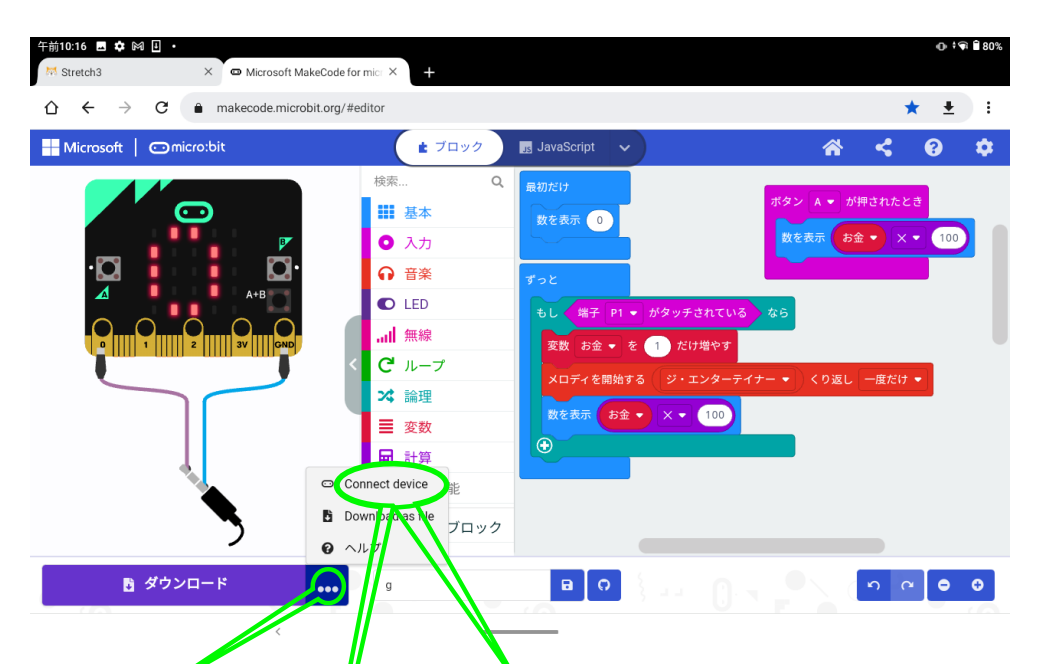

5) [···]をクリックすると[Connect device]や[デバイスを接続する] [Pair device]などの文字が表示されると思います。[切断]などの文字が表示された場合 は、micro:bit をつないでいるケーブルを一度抜いて、再度差し込んでください。 [・・・]をクリックした時の表示が[Connect device]などに変化すると思います。 6)[Connect device]や[デバイスを接続する] [Pair device]などの文字をクリッ クして[次へ] [次へ]と進むと、途中で下図のような表示が出て、micro:bit にア クセスできるようになると思います。もし出ない場合は、micro:bit との接続が 更新されていないと思われるので、micro:bit をつないでいるケーブルを今一度 抜いて再び差し込んだり、タブレットの電源を立上げ直してみてください。

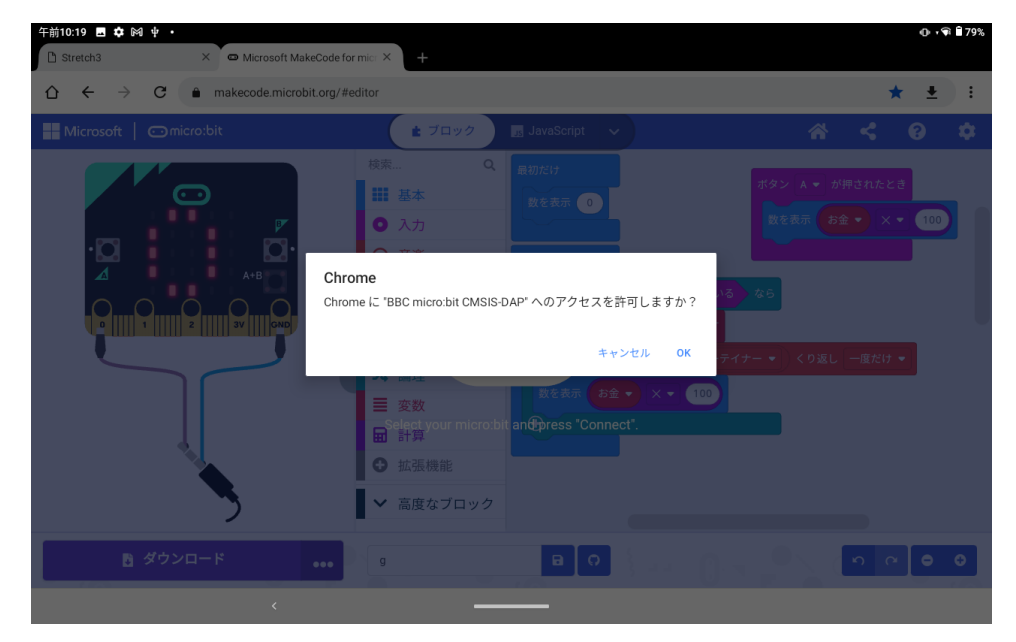